# TempMaster Me

# Quick Guide For Tempmaster™ Me Controller

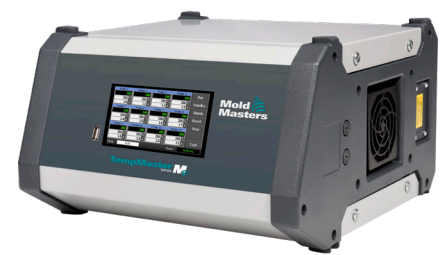

# Main Screens and Menus

#### Configure the Controller

- Configure Controller Settings Configure Global Settings Configure Zone Settings Set Zone Limits Set Zone Temperature Set Boost Or Standby Temperature
- Main Screens and Menus

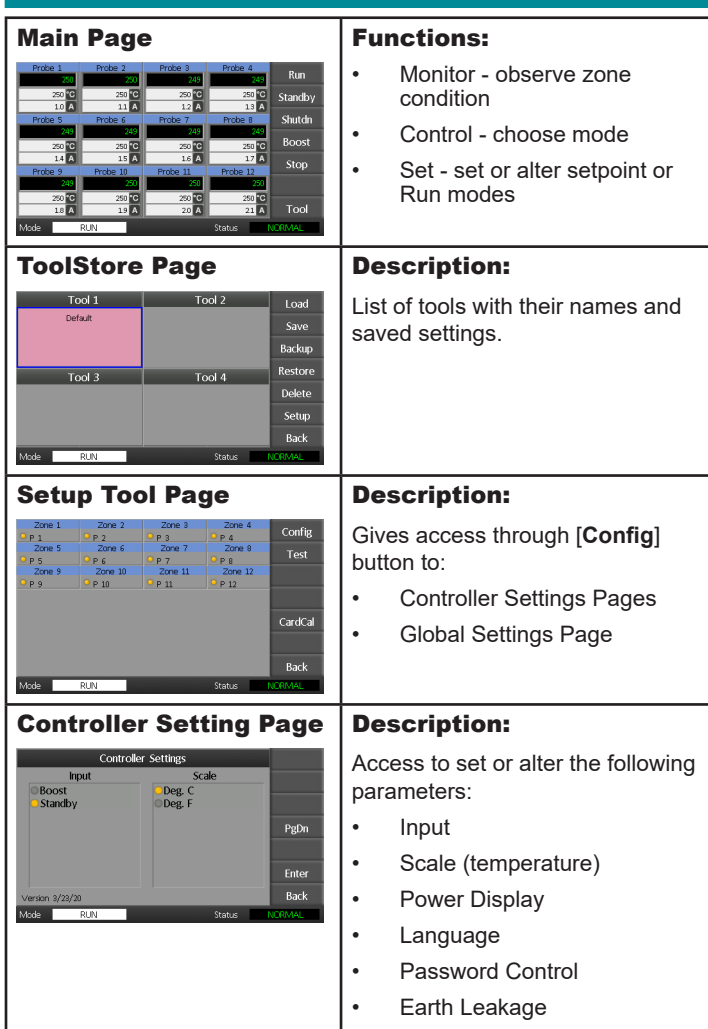

# Operate the Controller

Change Zone Temperature Switch To Manual Mode Switch Modes - Multiple Zones

#### Global Support

## Configure the Controller

#### Configure Controller Settings

- 1. Choose [**Tool**] to open the ToolStore page.
- 2. Choose [**Setup**] to open the Options page. If prompted, enter the System password.
- 3. Choose [**Config**].
- 4. Choose [**Options**] to open Controller Settings pages. Use [**PgUp**] and [**PgDn**] to view a list of all controller settings.
- 5. Move the blue selection indicator to an option.
- 6. Choose [**Enter**] to confirm or choose [**Cancel**] to leave without changing settings.

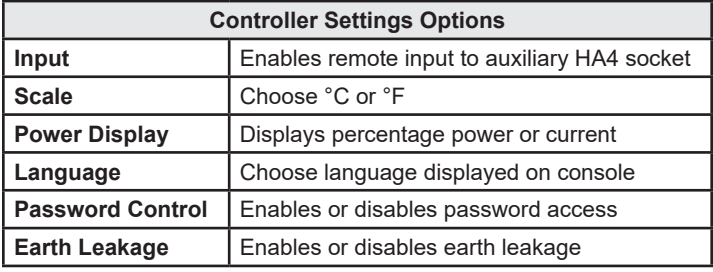

#### Configure Global Settings

- 1. Choose [**Tool**] to open the Tool page.
- 2. Choose [**Setup**] to open the Options page. If prompted, enter the System password.
- 3. Choose [**Config**].
- 4. Choose [**Global**] to open the Global settings page.
- 5. Choose [**Edit**] and enter required value.
- 6. Choose [**Back**] to close panel and leave without making changes.

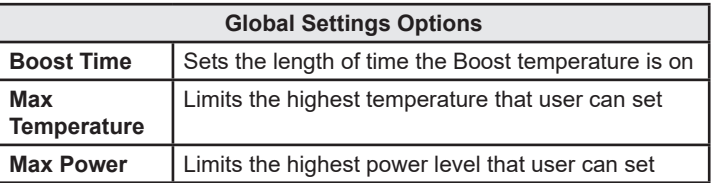

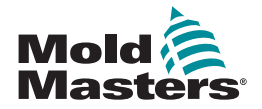

#### Configure Zone Settings

- 1. Choose [**Tool**] to open the Tool page.
- 2. Choose [**Setup**] to open the Options page. If prompted, enter the System password.
- 3. Choose one or more zones to display command buttons.
- 4. Choose [**Set**] to view the next page.
- 5. Choose [**Options**] to open zone settings. Use [**PgUp**] and [**PgDn**] to view all controller settings.
- 6. Move the blue selection indicator to an option.
- 7. Choose [**Enter**] to confirm or [**Cancel**] to leave without making changes.

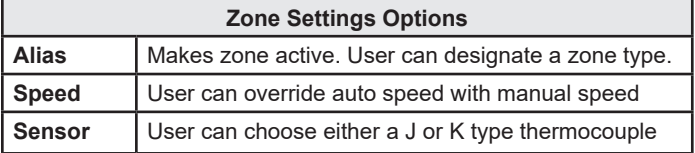

#### Set Zone Limits

- 1. Choose [**Tool**] to open the Tool page.
- 2. Choose [**Setup**] to open the Options page. If prompted, enter the System password.
- 3. Choose one or more zones to display command buttons.
- 4. Choose [**Edit**] and enter the required value(s).
- 5. Choose [**Cancel**] to return to the Main page.

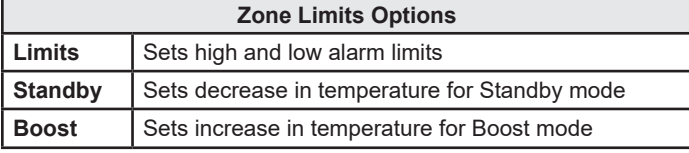

#### Set Zone Temperature

- 1. Choose one zone.
- 2. Choose another zone.
- 3. Choose [**Range**].
- 4. Choose [**Set**].
- 5. Enter password, if prompted.
- 6. Type in a new temperature.
- 7. Choose [**Ent**] to accept the new temperature or [**Bsp**] to leave the page without saving.

#### Set Boost or Standby Temperature

- 1. Choose [**Tool**] to open the Tool page.
- 2. Choose [**Setup**] to open the Options page. If prompted, enter the System password.
- 3. Choose one or more zones.
- 4. Choose either [**Boost**] or [**Standby**].
- 5. Choose [**Edit**] from panel to display the keypad.
- 6. Enter the required Boost or Standby temperature.
- 7. Choose [**Cancel**] to return to Main page.

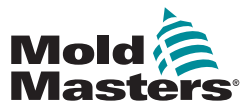

## Operate the Controller

#### Change Zone Temperatures

- 1. Choose one zone.
- 2. Choose another zone.
- 3. Choose [**Range**].
- 4. Choose [**Set**]. If prompted, enter the System password.
- 5. Choose one of the options:
	- [Set] set a new temperature
	- [Add] raise the overall temperature
	- [Sub] lower the overall temperature
- 6. Enter the required value.

#### The new temperature will be shown on the Main page.

- Switch to Manual Mode
- 1. Choose one zone.
- 2. Choose another zone.
- 3. Choose [**Range**].
- 4. Choose [**Set**] and enter password if prompted.
- 5. Choose [**Man**] and set percentage power.
- 6. Choose [**Ent**].

#### Switch Modes – Multiple Zones

- 1. From the Main page, choose a Mode button.
- 2. Choose [**OK**] to confirm or choose [**Cancel**] to leave without changing settings.

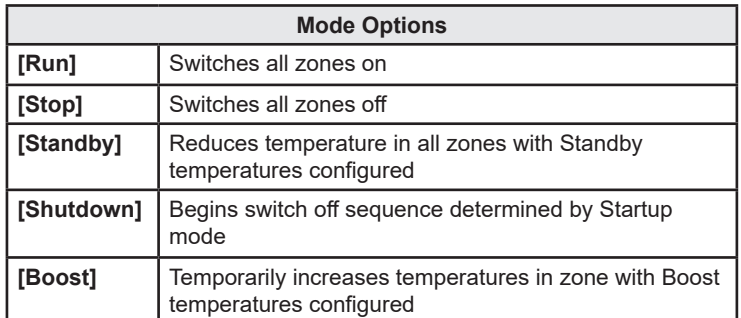

# GLOBAL SUPPORT

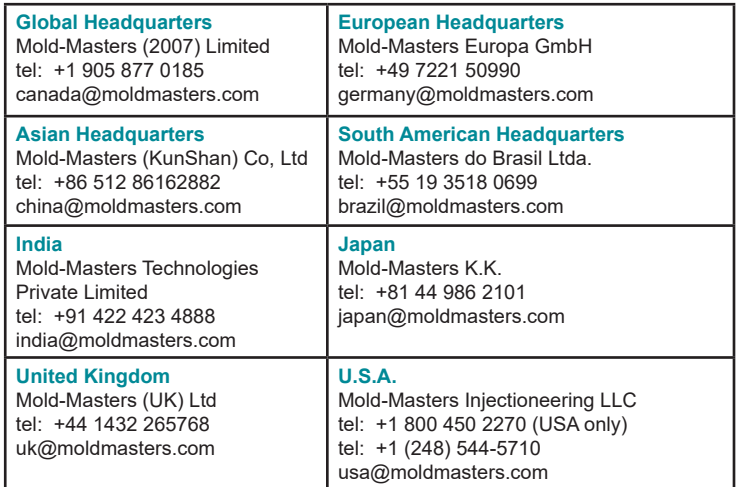